# Instrucciones de uso

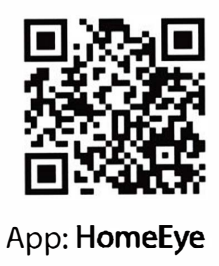

#### 1. Consejos antes de instalar

1. Por favor, lea cuidadosamente el manual antes de configurar tu camara. Este manual te ayudara a agregar tu camara rapidamente.

2. La camara solo se podra configurar con la red WIFI de 2.4g. (Puedes usar la red movil 4G/5G para acceder a la vista en vivo despues de que haya sido configurada con la red WIFI 2.4g.)

3. Por favor, formatear la Tarjeta Micro SD al formato FAT32 e instale la tarjeta cuando la camara este apagada. (Tarjeta Micro SD no esta incluida en el producto)

4. Asegurate de que tu camara, router y tu telefono no este a mas de 1.5 pies de distancia cuando estes configurando. Asegurate de que la señal de WIFI sea lo suficientemente intensa.

5. ¿Se calienta la camara? Es totalmente normal. La temperatura de tu telefono tambien subira cuando lo uses de forma constante.

6. La camra no tiene funcion de modo nocturno, por lo que no se vea bien de noche o en zonas oscuras.

#### 2.1 Descarga e instala la app

2. Set up your camera on App<br>1. <u>1 Descarga e instala la app</u><br>Busca "HomeEye" en la tienda de Busca "HomeEye" en la tienda de aplicaciones de tu dispositivos. O escanea el codigo QR de abajo.

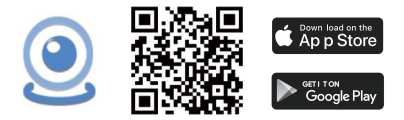

NOTA: Permitir ayudas cuando inicies la app por primera vez. De otra manera no podria funcionar correctamente.

# 2.2 Configuracion de la camara

A. La clave por defecto es 6666.

B. Inserte la tarjeta Micro SD en la ranura. Se recomienda usar la marca SanDisk. Tu camara puede que no registre video si usas tarjetras de mala calidad.

C. Contecta tu camara a la corriente y espere a que la luz roja parpadee lentamente. Si la luz roja no parpadea lentamente, presione y mantenga el boton RESET por 10 segundos con la aguja de reseteo proveida.

#### 2.3 Agregar tu camara (modo AP)

# 【Methon-1】

A. Abrir la configuracion WIFI (o configuracion WLAN) de tu telefono.

B. Conectate a la red WIFI cuyo nombre comience con "AYS-xxx" o "XYX-xxx". Esta es la red de tu camara.

#### NOTA:

Si usas Android, una ventana de advertencia puede aparecer como "Sin internet". Ignora el mensaje y mantente en la misma red.

Si usas iOS, una ventana de advertencia puede aparecer como "Conexion insegura". Ignora el mensaje y mantente en la misma red.

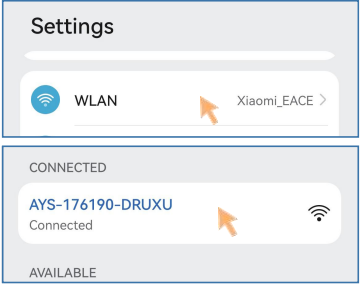

## D. Inicia la aplicacion "HomeEye".

E. Veras la camara conectada, espera un momento, una ventana de advertencia saldra diciendo "Dispositivo AP agregado, confiar en la red?".

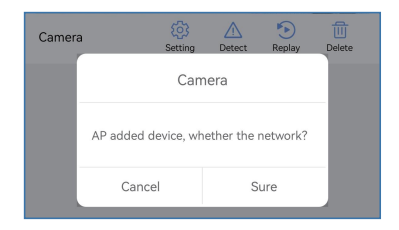

Si quieres ver el video remotamente, presione el boton "Seguro" para acceder a los siguientes pasos.

Si no quieres ver el video, presiona

"Cancelar". Tambien puedes ver el video desde corta distancia sin necesidad de WIFI.

# 【Methon-2】

A. Inicia la aplicacion, presiona el boton "+" para agregar tu camara.

B. Presiona "Red de distribucion AP". Importante, no presiones "Agregar dispositivo en linea".

C. Presiona "Ve a la configuracion WIFI", luego conectate al WIFI de nombre "AYSxxx" o "XYX-xxx" Esta es la red de tu camara. Puedes volver a la app, y se agregara tu camara satisfactoriamente.

NOTA:

Si usas Android, una ventana de advertencia puede aparecer como "Sin internet". Ignora el mensaje y mantente en la misma red.

Si usas iOS, una ventana de advertencia puede aparecer como "Conexion insegura". Ignora el mensaje y mantente en la misma red.

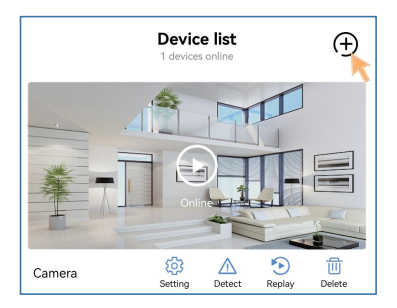

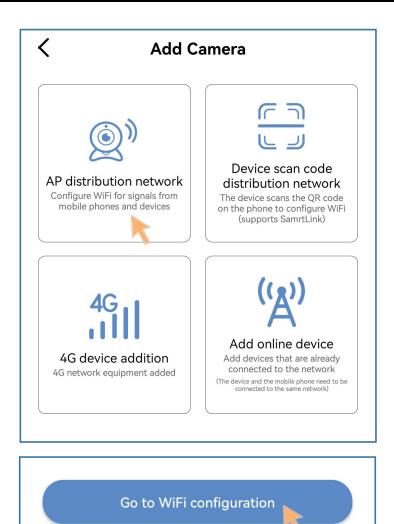

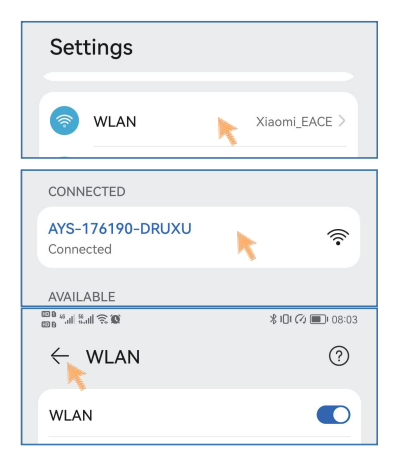

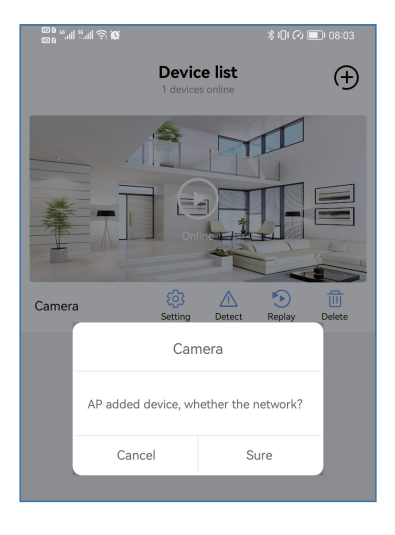

#### 2.4 Conectar tu camara a WI-FI

A. Presiona el boton "Seguro" y luego "Configuracion WI-FI" para seleccionar una red WI-FI. Introduce la clave y presiona "Siguiente".

NOTE: Las claves son sensibles a las mayusuclas.

Si la lista de redes WI-FI no se muestra, presiona "actualizar".

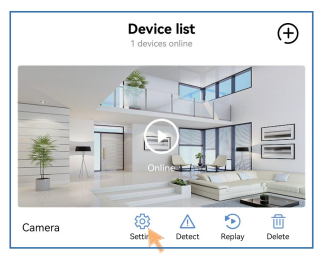

- 13 -

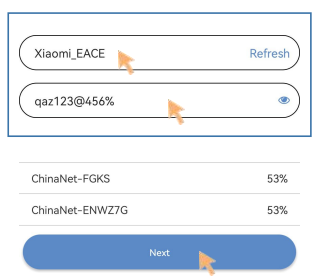

B. Espera un momento, la camara se conectara via Wi-Fi. Automaticamente volveras a la pagina principal despues de configurar exitosamente.

C. Listo! Has configurado la funcion inalambrica de tus camaras en la

aplicacion "HomeEye". Puedes monitorear tu casa desde donde sea.

#### 3.1 Modifica clave de acceso

3. Live view<br>
.1 Modifica clave de acceso<br>
Presiona tu camara para entrar a la vista en<br>
vivo. Presiona el boton "Seguro " para Presiona tu camara para entrar a la vista en vivo. Presiona el boton "Seguro " para cambiar la clave de acceso. Nadie puede acceder a tu camara a menos que sepa la clave de acceso.

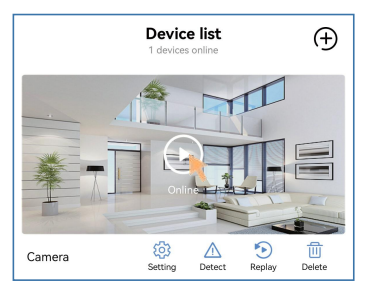

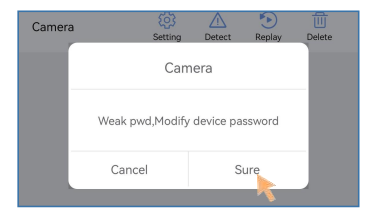

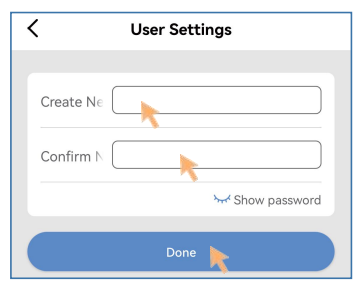

# 3.2 Interfaz de la camara

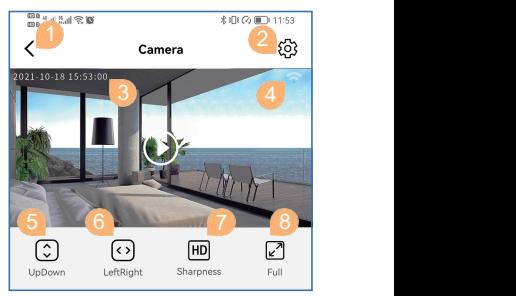

- 1. Volver a la pagina Dispositivos
- 2. Entrar a la configuracion de dispositivo
- 3. Marcador de tiempo
- 4. Señal WiFi
- 5. Voltear para arriba o abajo la imagen
- 6. Voltear para la derecha o izquierda la imagen
- 7. Calidad de imagen
- 8. Modo pantalla completa

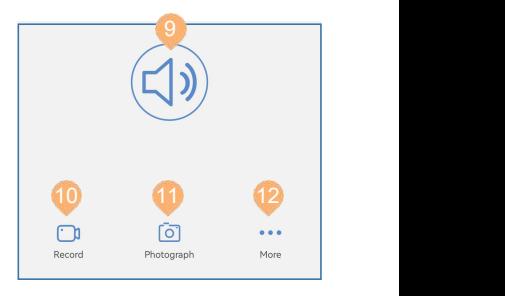

9. Escuchar<br>10. Gral

Grabar video de la pantalla seleccionada

- 11. Capturar de pantalla
- 12. Mas funciones

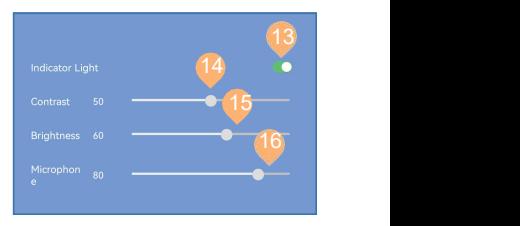

- 13. Apagar la luz del indicado de la camara
- 14. Ajustar el contraste
- 15. Ajustar el brillo
- 16. Ajustar microfono

#### 4. Config. Usuario (Modificar clave)

Presiona " o " para entrar a configuracion puedes crear una nueva clave.

#### 5. Tiempo

Presiona "  $\langle \delta \rangle$ " para configurar el tiempo. Si el tiempo no es correcto, presiona "Sincronizar con la hora del telefono para corregirlo.

6.Alarma

Presiona " " para entrar a la configuracion de alarma

6.1Detector de movimiento: Necesitas activar la funcion si quieres configurar la alarma.

6.2 Sensibilidad de movimiento:

Alto /normal /bajo.

# 6.3 Alerta de alarma:

La camara enviara una notificacion cuando se detecte movimiento.

## 6.4 Duracion de alarma(s):

La camara grabara de 10 a 60 segundos de video y guardara en la tarjeta SD cuando se detecte movimiento.

# 6.5 Tiempo de demora de la alarma (s):

La camara proporcionara un periodo de demora de una cantidad de tiempo definida para desarmar el sistema antes de activar una alarma.

7. SD card settings<br>Presiona "  $\circled{Q}$  " para entrar a configuracion.<br>7.1 SD Total(M) y SD Remainder(M):<br>abras si tu camara detecta tarieta SD por el Presiona "  $\langle \circ \rangle$ " para entrar a configuracion.

7.1 SD Total(M) y SD Remainder(M):

Sabras si tu camara detecta tarjeta SD por el valor. Si no, presiona el boton "Formatear tarjeta SD". Espera un momento, tu camara se reiniciara y podras chequearlo en la misma pantalla. Sabras si tu camara detecta tarjeta 3D por er<br>valor. Si no, presiona el boton "Formatear<br>tarjeta SD". Espera un momento, tu camara<br>se reiniciara y podras chequearlo en la misma<br>pantalla.<br>NOTA: Apagar el dispositivo antes d

NOTA: Apagar el dispositivo antes de insertar tarjeta SD.

7.2 Tiempo de grabacion:

5-30 minutos por archivo en la tarjeta SD.

7.4 Modos video:

7.4.1 Modo privacidad: No grabar video en tarjeta SD.

7.4.2 Largo del vídeo: Grabar video en tarjeta SD.

7.4.3 Video alarma: Solo grabar video en la tarjeta SD si suena la alarma.

7.4.4 Video a tiempo: Solo grabar video en tarjeta SD en el momento actual.

7.5 Grabacion de audio:

Grabar audio en la tarjeta SD solo cuando actives la funcion.

7.6 Cobertura de video:

Archivos nuevos sobreescribiran archivos viejos cuando se llene la tarjeta SD.

NOTA: Si activas el modo video alarma necesitas activar el sensor de movimiento en configuracion de alarma. De otra manera la camara registrara video en la tarjeta SD.

#### 8. Comparte tu camara

Paso 1: Asegurate de que tu amigo descargo la app.

Paso 2: Entra a la app y ve a la configuracion, veras el codigo QR.

Step 3: Abre la app en el telefono de tu amigo >> Presiona el boton "+" en la esquina superior derecha >> Presiona el boton "Agregar dispositivo"

> Presiona el boton "Scanear codigo QR" para agregar la nueva camara.

Presiona y mantiene el boton "Reset" por 10 segundos con la aguja de reinicio. cuando tu camara se reinicie exitosamente, la luz roja parpadeara lentamente.

1. Como grabar y tomar captura de video sin tarieta SD?

Presiona el boton de la camara para ver la interfaz. Presiona el boton "Grabar" para grabar videos. Videos grabados son guardados en la app. Presiona el boton "Archivos" en la pagina principal. Presiona el boton "video" para ver el video grabado.

NOTA: Cuando sales de la interfaz el video deja de grabarse. La camara todavia grabara videos en la tarjeta SD.

Tambien puedes presioanr "Fotografia" para tomar foto. Las capturas tambien se guardan en la app. Presiona el boton "Archivos" en la pagina principal, luego presiona el boton "Foto" para ver la captura.

2. Como grabar videos en la tarjeta SD y reproducirlos en la tarjeta SD?

Apaga primero la camara. Inserta la tarjeta SD. Enciende el dispositivo. Deberias ver si se detecta la tarjeta SD en "Configuracion de tarjeta SD". Sino, intenta de nuevo o formatea la tarjeta SD. Si el problema sigue, cambia de tarjeta SD.

Presiona el boton "Reproducir" en la pagina principal para reproducir videos desde la tarjeta SD.

# 3. Como grabar al detectar movimiento?

Ve a configuracion de alarma y activa "Detector de movimiento", ajusta la sensibilidad (alto/ normal/bajo), selecciona "Duracion de video de alarma" y "Retardo de tiempo de alarma", presiona el boton "Guardar"; Luego ve a "Configuracion de tarjeta SD", Selecciona "Video alarma" en modo video, luego presiona el boton"Guardar".

NOTA: Si activas el detector de movimiento, pero seleccionas "largo del video" or "video temporal" en modo de video, el dispositivo enviara una notificacion y tomara una captura del video en la app.

4.No puedo ver el video lejos de casa

(1).Conecta la camara a tu red WI-FI. (Configura tu camara siguiendo el capitulo 4).

(2). Asegurate de que la red de tu telefono tenga acceso a la app.

5.No recibo notificaciones cuando activo

el detector de movimiento.

(1). Asegurate de activar las notificaciones dentro de la app.

(2). Asegurate de que tu telefono le de permiso a la app para enviar notificaciones.

6.Mi telefono no puede reproducir el video o hay problemas con el sonido del video?

Descarga VLC en la tienda de apps.

7. La aplicacion dice que la clave es incorrecta y no puedo acceder a la pagina de videos.

Borra el dispositivo de la app, reinicia la camara y vuelve a agregarla de nuevo.

8.La camara esta desconectada cuando cambio de router?

Cuando cambias de router, necesitas borrar el dispositivo de la app, reiniciar la camara y agregarla nuevamente.

#### Garantia:

Garantizamos este producto contra defectos de mano de obra y materiales por un período de dos (2) años a partir de la fecha de compra original. Debe presentar su recibo como comprobante de compra para la validación de la garantía. Cualquier unidad que resulte defectuosa durante el período indicado será reparada sin cargo por piezas o mano de obra o reemplazada a discreción exclusiva. El usuario final es responsable de todos los gastos de envío incurridos para enviar el producto a nuestro centro de reparación. El usuario final es responsable de todos los costos de envío incurridos al enviar desde y hacia cualquier país que no sea el país de origen.

La garantía no cubre ningún daño incidental, accidental o consecuente que surja del uso o la imposibilidad de usar este producto. Cualquier costo asociado con la instalación o remoción de este producto por parte de un comerciante u otra persona o cualquier otro costo asociado con su uso es responsabilidad del usuario final. Esta garantía se aplica únicamente al comprador original del producto y no es transferible a terceros. Las modificaciones no autorizadas del usuario final o de terceros a cualquier componente o evidencia de mal uso o abuso del dispositivo anularán todas las garantías..

Por ley, algunos países no permiten limitaciones en ciertas exclusiones de esta garantía. Cuando sea aplicable por las leyes locales, los reglamentos y los derechos legales tendrán prioridad.